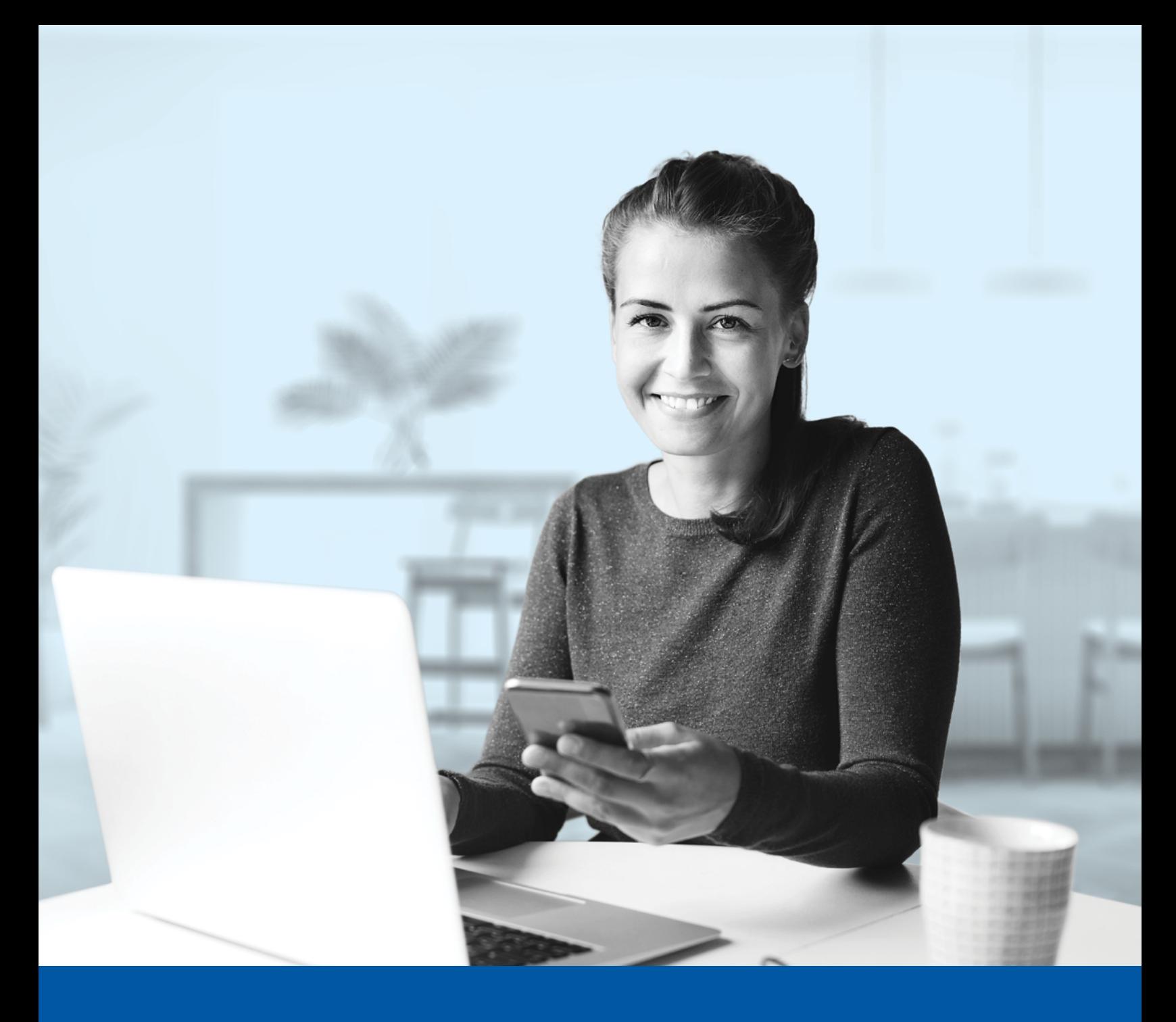

# AUTHENTIFICATION MULTIFACTORIELLE – APPLICATIONS DES CONSEILLERS

Application Okta Verify Guide d'installation

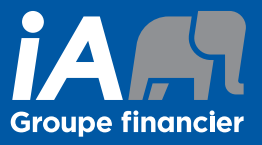

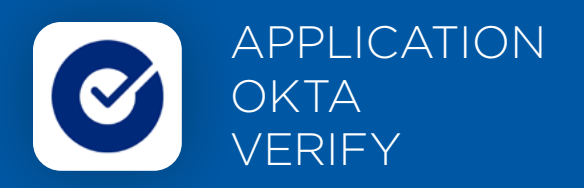

Lorsque vous vous connecterez à l'Espace conseiller pour la première fois, on vous demandera d'activer l'authentification multifactorielle.

Pour mettre en place cette méthode d'authentification, vous devrez télécharger l'application Okta Verify sur votre appareil mobile. Une fois l'application téléchargée, veuillez suivre les étapes ci-dessous.

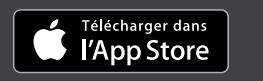

DISPONIBLE SUR<br>Google Play

## L'ACTIVATION NE PREND QUE QUELQUES MINUTES

#### **Étape 1**

Lorsque vous cliquez sur le lien vers l'Espace conseiller, vous serez redirigé vers la page de connexion, où on vous demandera d'entrer votre **nom d'utilisateur**.

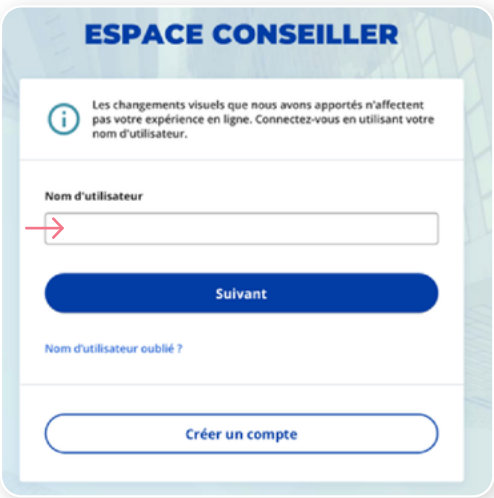

#### **Étape 2**

Entrez votre **mot de passe.**

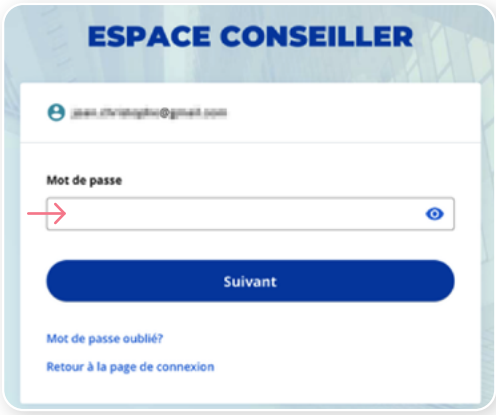

#### **Étape 3**

Cliquez sur le bouton **Choisir** dans la section Okta Verify.

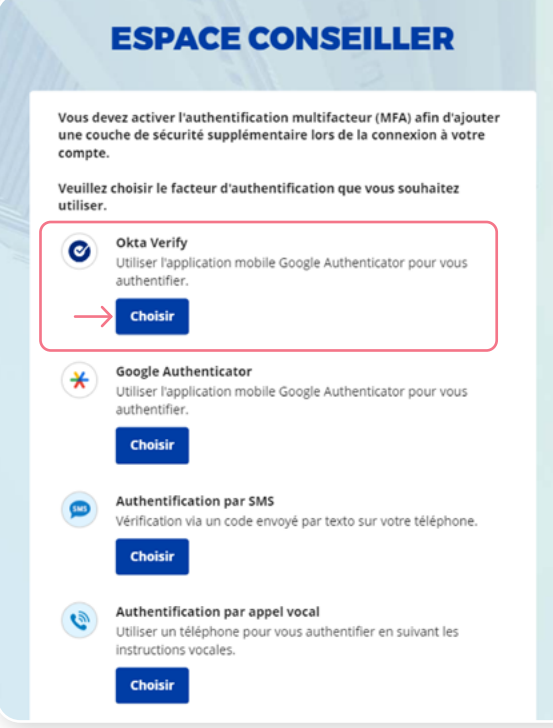

#### **Étape 4**

Sélectionnez votre type d'appareil.

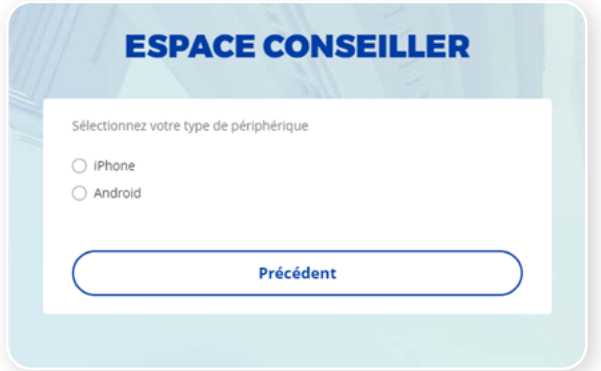

### **Étape 5**

On vous demandera ensuite de télécharger et d'ouvrir l'application Okta Verify sur votre appareil mobile.

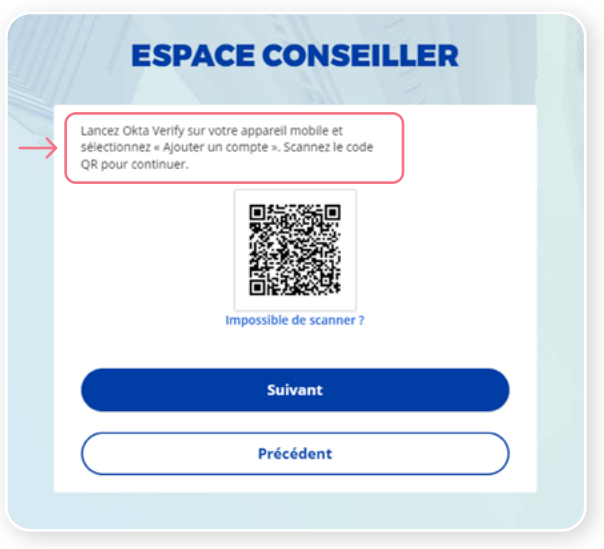

#### **Étape 6**

Sur votre appareil mobile, lancez l'application Okta Verify.

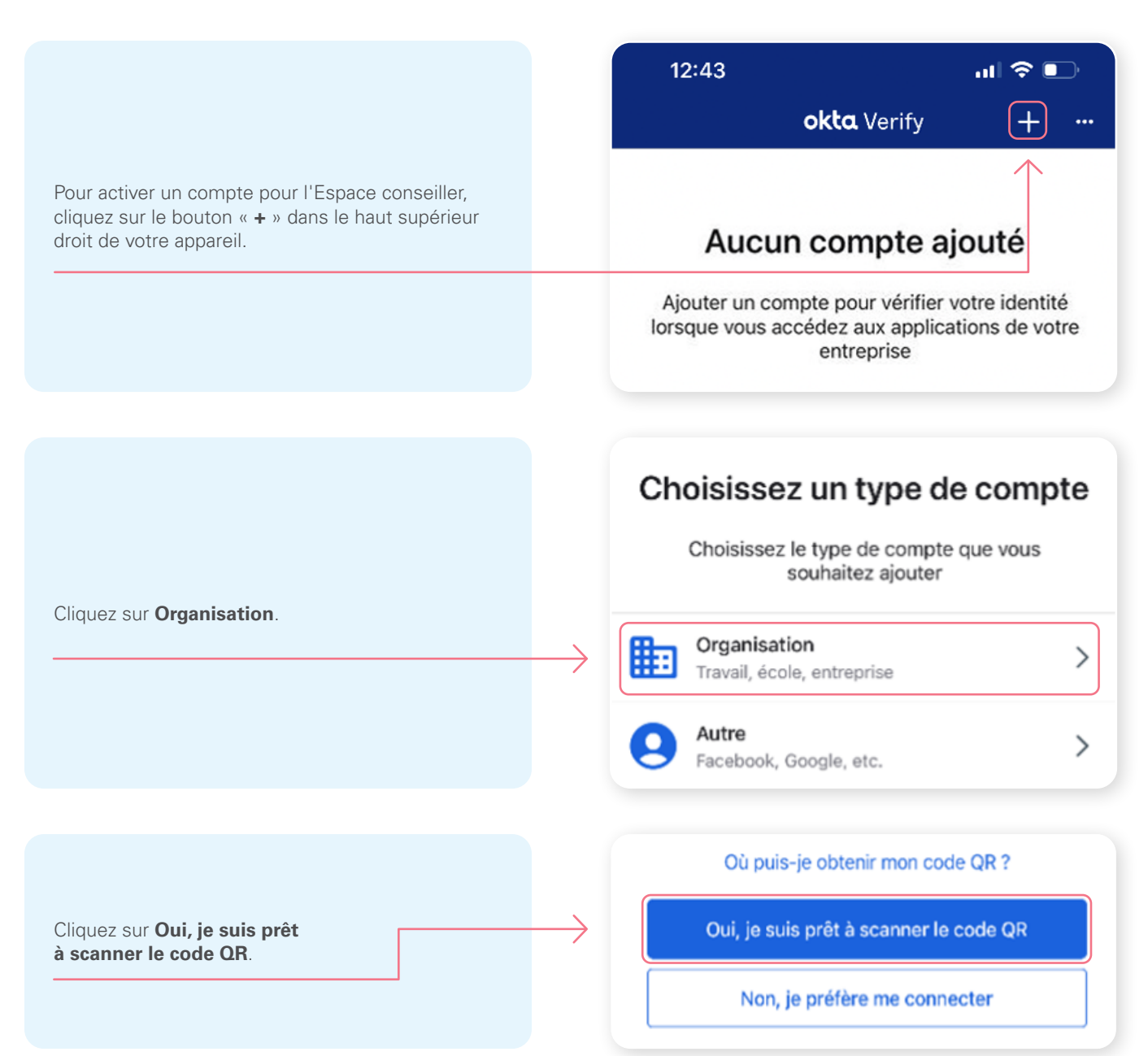

Ensuite, **numérisez le code QR** affiché sur votre écran d'ordinateur.

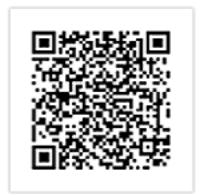

Impossible de scanner ?

Si vous n'arrivez pas à numériser le code QR ou si vous utilisez un appareil mobile pour la configuration, cliquez sur **Impossible de scanner?** et entrez manuellement votre **clé secrète**.

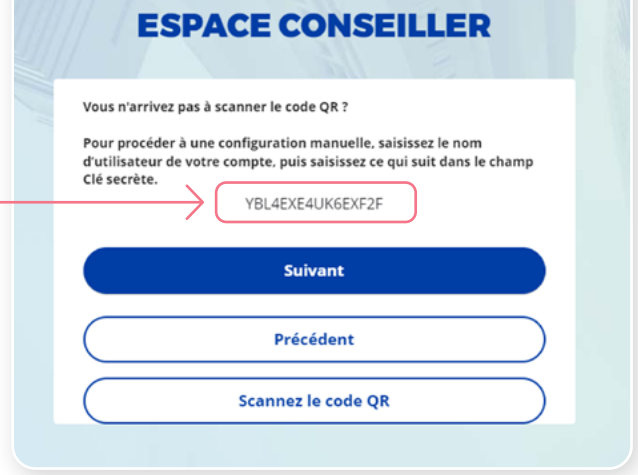

\*Cet écran peut être différent selon que vous utilisiez l'application iOS ou l'application Android.

#### **Étape 7**

Après avoir numérisé le code QR, saisissez le code affiché sur l'application.

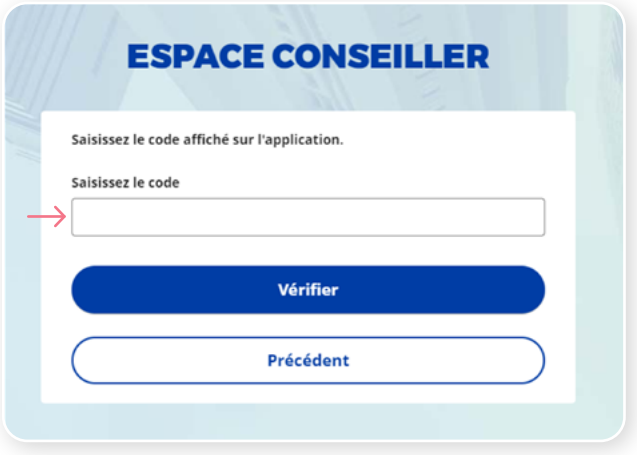

#### **Étape 8**

Vous avez maintenant terminé l'activation de Okta Verify et vous serez redirigé vers la page de configuration. Vous pouvez décider d'activer une autre méthode d'authentification ou cliquer sur **Terminer**.

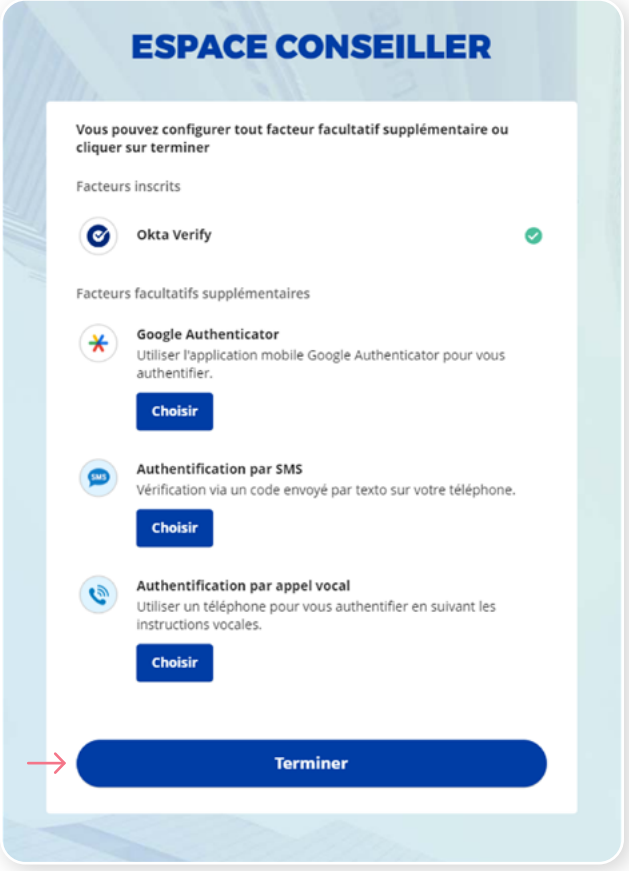

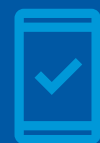

**Vous devez conserver l'application Okta Verify sur votre appareil mobile** pour pouvoir vous reconnecter à l'Espace conseiller, car l'application Okta Verify pourrait vous faire parvenir des notifications sur votre appareil mobile vous demandant de fournir une confirmation de connexion.

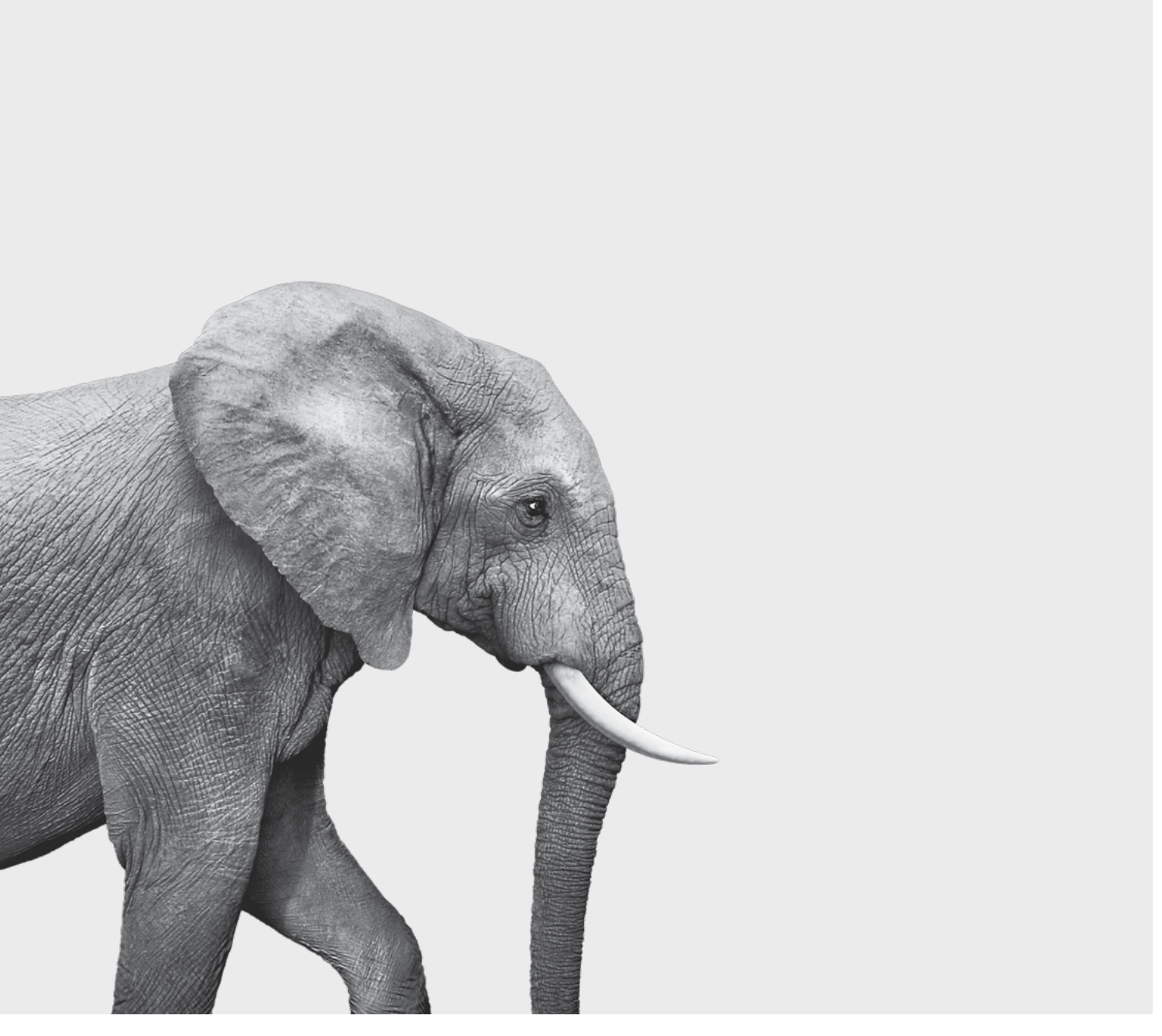

#### ON S'INVESTIT, POUR VOUS.